# 《向上 向上》9频 互动录像装置 安装说明书

## "Go Up Go Up" 9 channels interactive video installation

### **Manual of Installation**

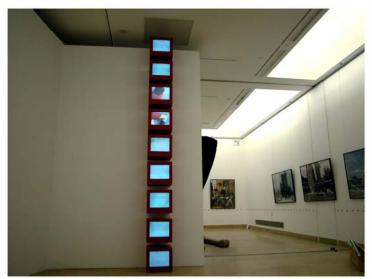

互动影像装置《向上 向上》 05年11月展 于中国美术馆 Interactive video <Go up Go up> had been showed in Chinese Art Museum in Nov 05vv

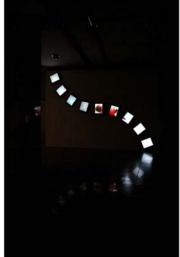

had been showed in the Millennium Museum Beijing in Jun 05

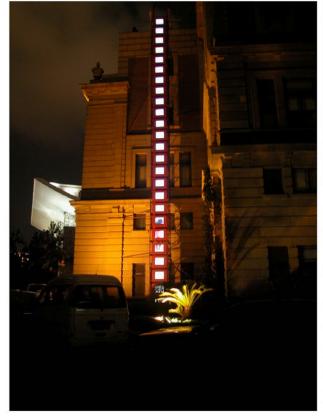

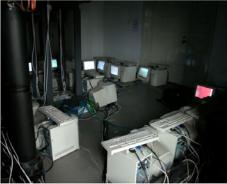

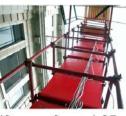

<Go up Go up>25 channels edition had been showed in 5th Shanghai Biennial Shanghai Art Museum in Sep 04

### The manual for program installation and hardware connections

Check list for the work:

1. Original database, the name is "original image". It contains 9 sub files, names are "V01—V09". Total file size, 10.5GB

2. Exclusive program database, the name is "ssm", it contains 9 sub files, names are "V01---V09". Total file size, 10.4GB

 Executive program, file name is "program", it contains 5 executive files : Mediamake.exe Soundcontrol.exe Testcontrol.exe Player.exe gdiplus.dll. Total file size, 2.97 MB

#### Manual of Installation

The Hardware requirements: 10 PCs (PC requirements: CPU Intel Pentium 4 1.7 GHz or above, memory 512MB or above, ATI 9 Series Display Card, 100MB Internet Card, 17 inches Screen), 9 Red Wood Boxes, 9 sets of brackets, 1 Network Switch, 10 Ethernet Cables, Several VGA Cables and Power Codes.

1. Exclusive production database is in "ssm" format files (this step has been produced, to put the manual in just in case it needs to be reproduced again): open the program package "program", double click "mediamake. exe. In the single image content, browse jpg order file folder, file name composing column change into the first letter of the order, path of the input (browse) combined file names, files and extended name is "v.ssm", single click "start combine files". In the disk, it contains the "ssm" exclusive program files.

2. Manual of Connection:

a, set up every computer a IP address, computer name and work group name. The work group name must be the same, IP address (192.168.1.1-2-3-4-5-----) cannot be the same as the computer name. In order to manage and maintain, please set the computer name in this order: 01,02,03------, the central controlling computer as 10.

b, connect every computer to the internet exchange sever through the Ethernet cables.

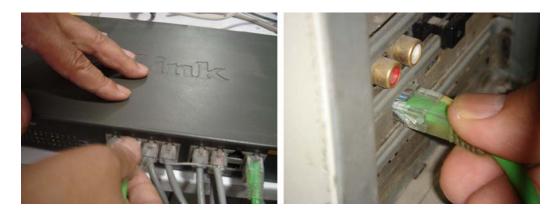

c, Test the status of the connection: right click "My Computer"/ Resource Management/ Internet Neighbor/ Network/ Microsoft Windows Network/ Work Group Name/ See if you can see all the names of the computers that are connected, test further to see if you can the share files of the other side. (Set up the share files: right click the files that are going to be shared/ Properties/ Share/ Check the Box/ Apply/Yes)

d, Copy the program package named "program" and the sub files under the file named "ssm" in the order of the computer, for example, V01 copy to the 01 computer, the main control computer only need the program package.

3. Turn on the main control computer "soundcontrol.exe", make sure the outlet parameters are the same as the every player, the address and the computer name are themselves (already have the ?), single click to start. Turn on the every player in order (player.exe)/ open the image file/choose the route and file name/make sure the outlet parameters setup are the same, address and computer names set up as the main control computer name/ single click connect and start to play, images start playing.

4. Connect the microphone, adjust the sound control panel to make the sound's reaction speed is moderate, adjust speed, backward play speed and lasting time.

5. Set up the auto play mode: open the resource management/ document and settings/ all users/ start menu/program/start, right click the "player.exe" drag it into the start file, open this file, right click, open properties, add to the aiming column: space/-start/confirm.